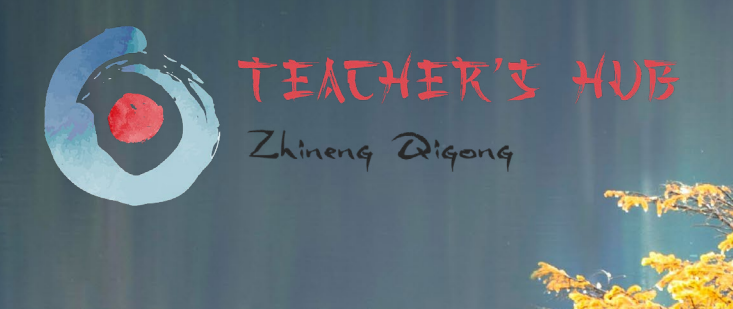

## How to post an event

## MANUAL

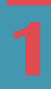

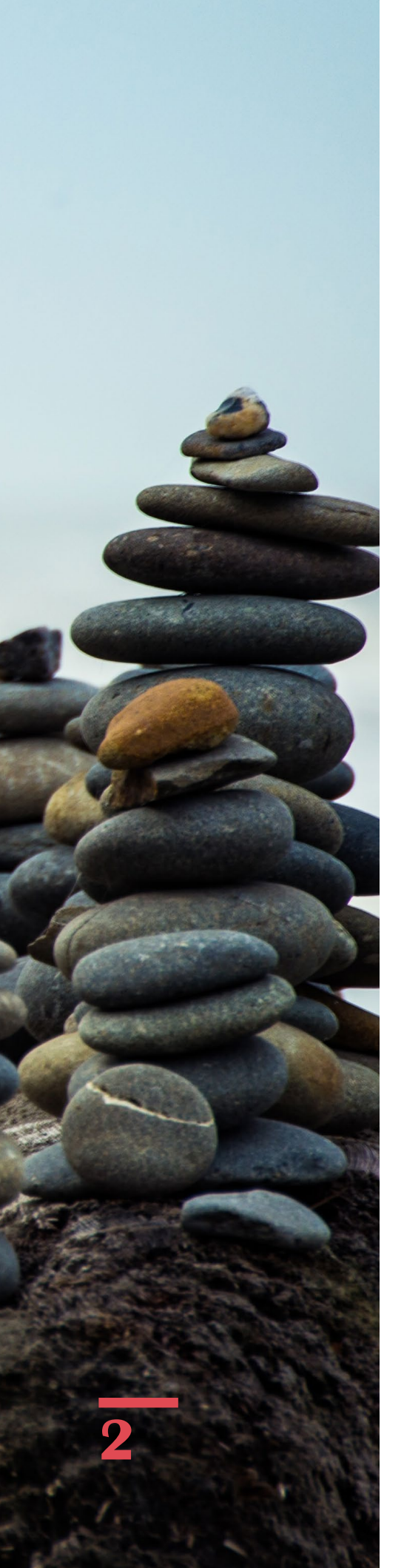

# **Hello,**

#### **How to add an event to the Zhineng Qigong Event Calendar**

In this tutorial PDF we will show you how to post an event as a teacher.

Once you are registered as a teacher, you are allowed to post events anytime, anywhere.

Login using your credentials. You will find them in an email sent to you when you registered at the teacher's hub. If you cannot by any means find it, then please use our reset password function which should prompt further emails.

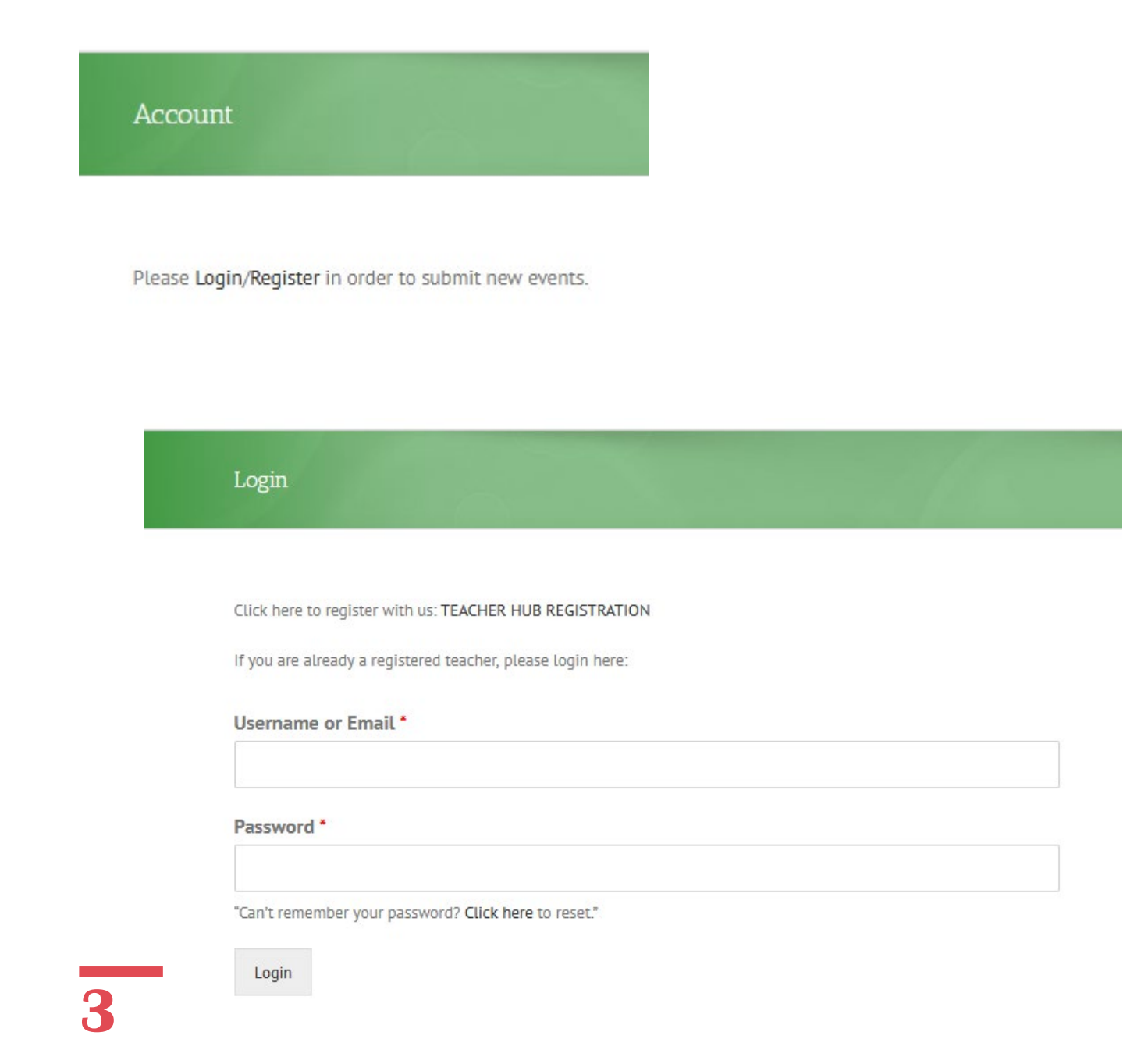

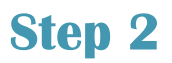

Once you are logged in, you are automatically transferred to the Add Event form.

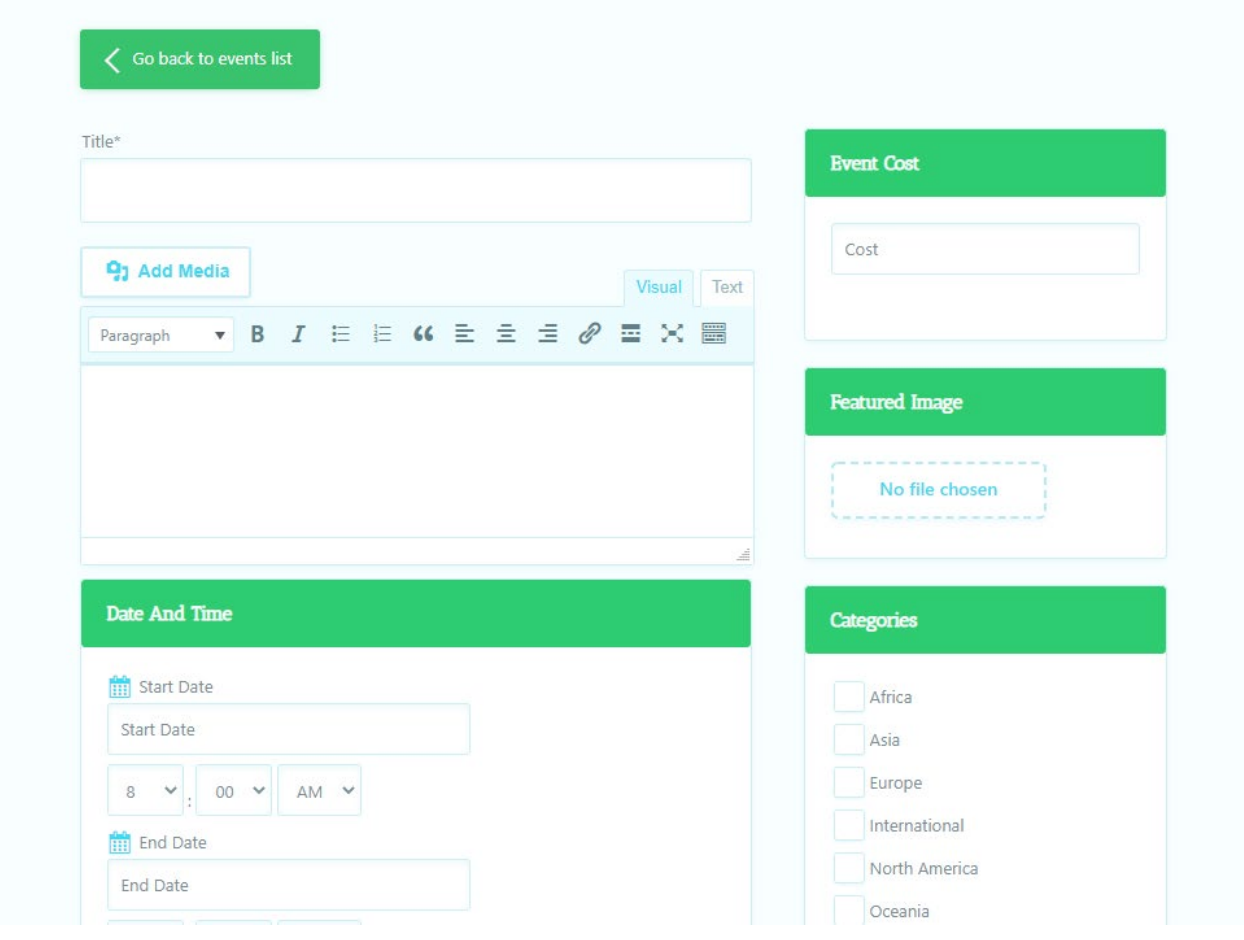

Enter your title for your event. Please try to be descriptive so that the student immediately knows what it is about.

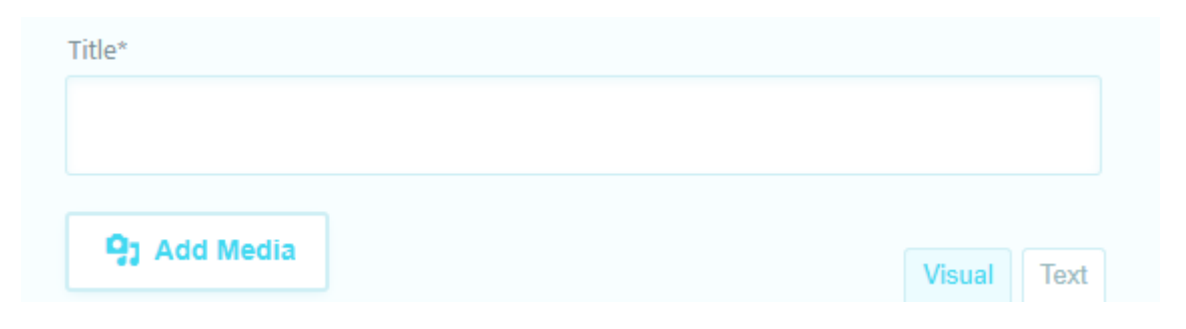

#### **Step 4**

Enter your full event description. You can use several styling options, bold font, font type, links and points.

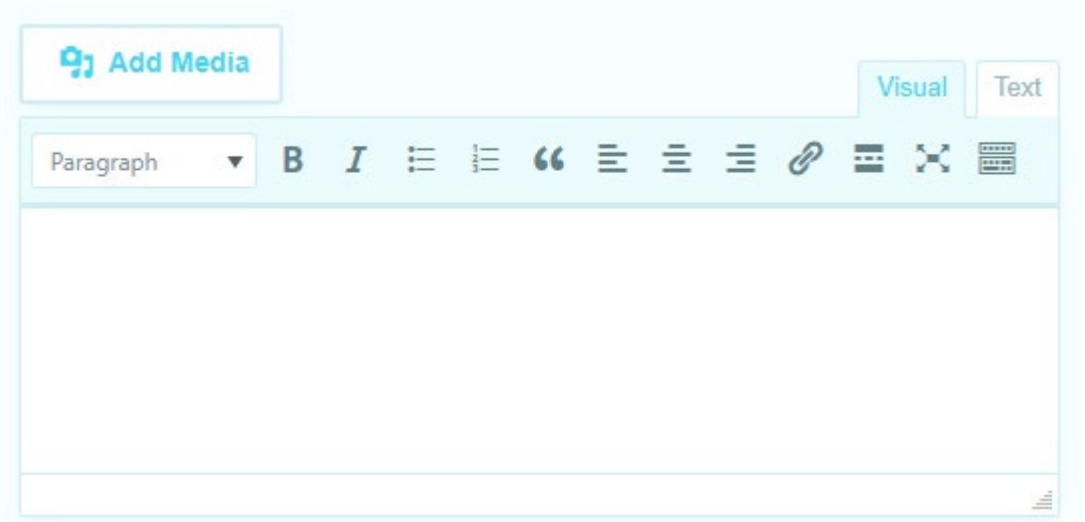

#### **Step 5**

**5**

Enter the Event Cost (By default it is in Euros, but if you enter "USD 300" or "400 Rand" it will show up in your currency)

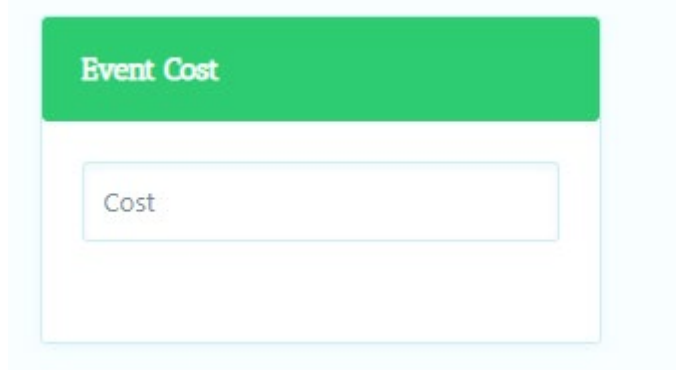

Upload a featured image to your event. Please use horizontal or square shaped images. Vertical images are discouraged. This image is your flag image for the event and will show on the main event list and event page.

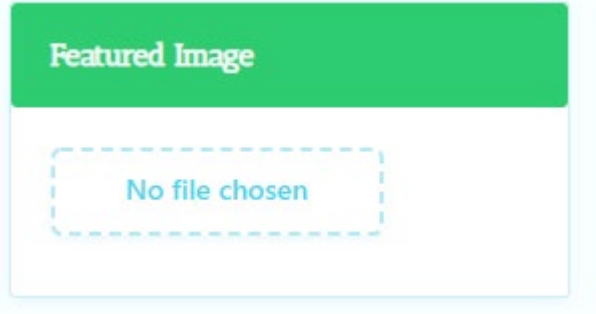

#### **Step 7**

Add your dates and times for your event. If it goes on for multiple days, you can post a little note which can state the event conditions, specifications regarding date/time.

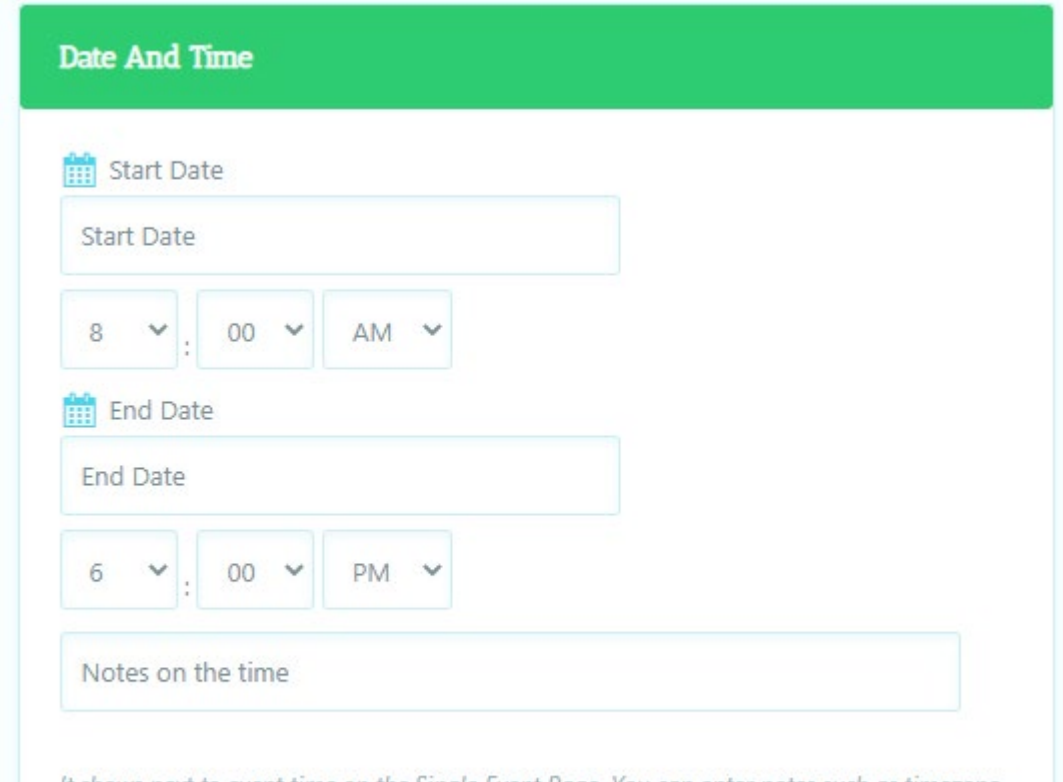

It shows next to event time on the Single Event Page. You can enter notes such as timezone in this field.

Categories are there to put your event under a certain list which will make it easier to find and show on our website. You can click multiple options and be then listed under those categories.

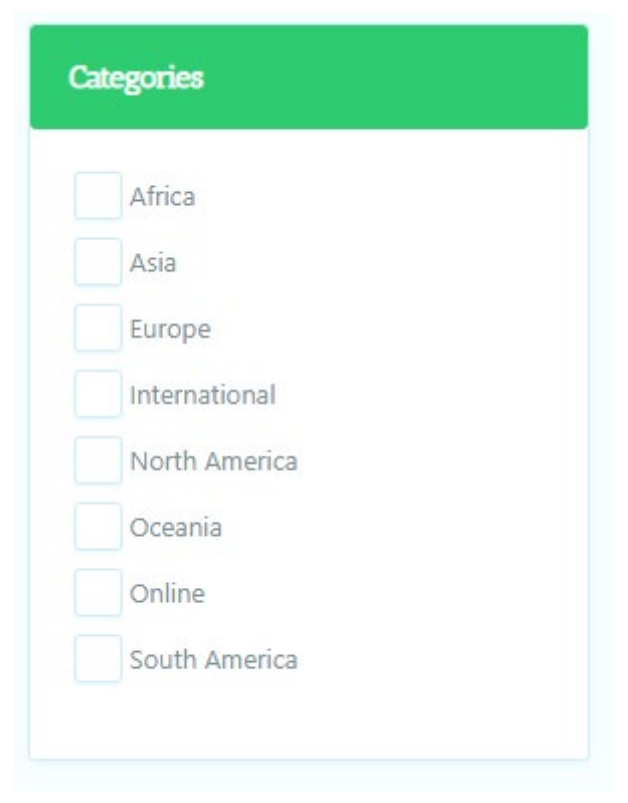

#### **Step 9**

Click on the Event Location dropdown and select one of the already existing locations or add your own in the format: City , Country

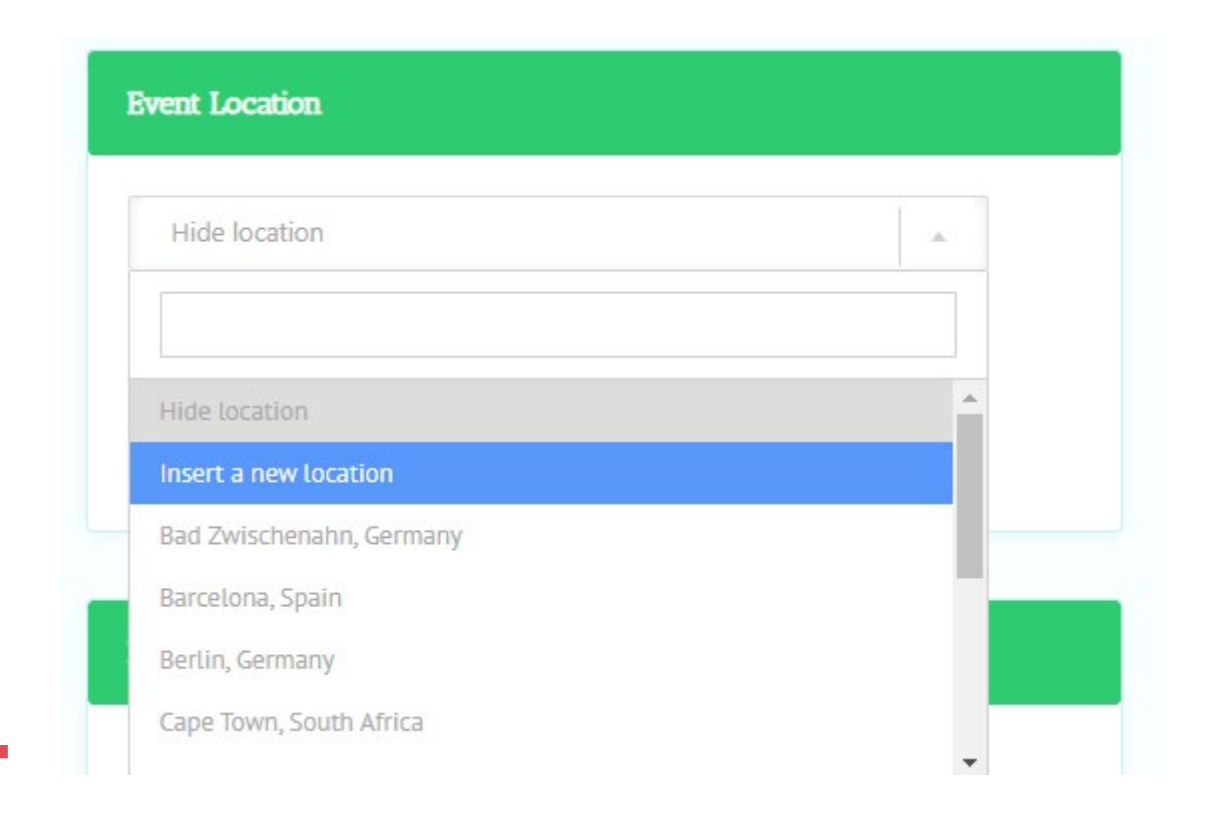

Click on the Organizer dropdown and select one of the already existing organizers or add your own, prompted by first time use information input. Please note that the Name should prioritize your course business name. If you don't have one, use your Name.

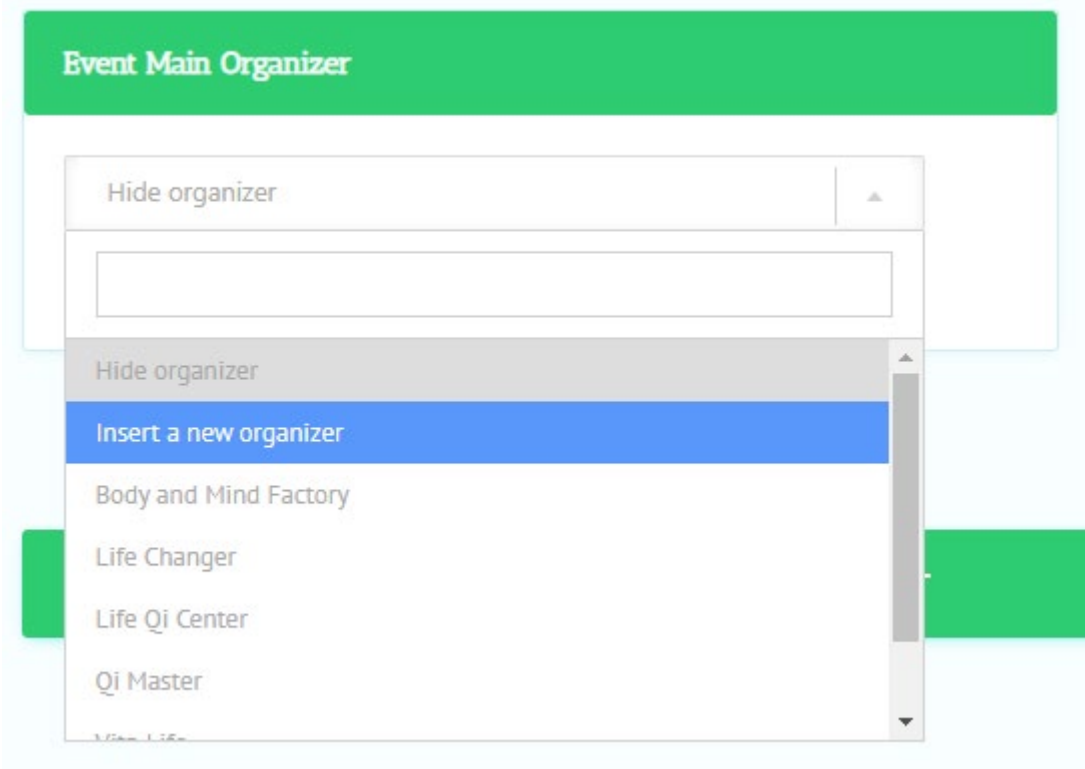

#### **Step 11**

At Event Data please input the languages in which you will be doing your course and a copy/paste link to your website where the event is hosted on. Leave empty if you don't have one.

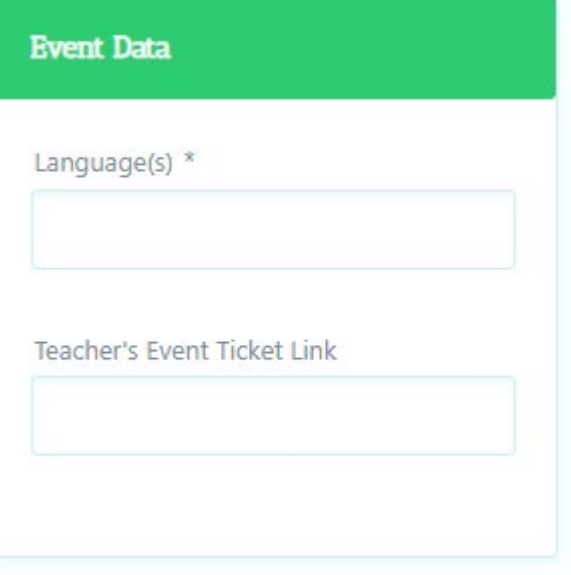

Once you have reviewed your entries, click on submit. The event will automatically be published and is live

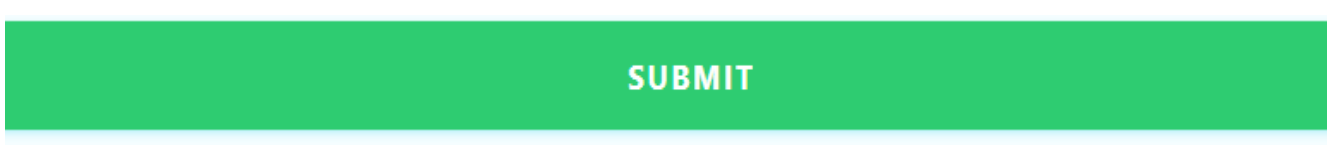

To view your events, click on this box

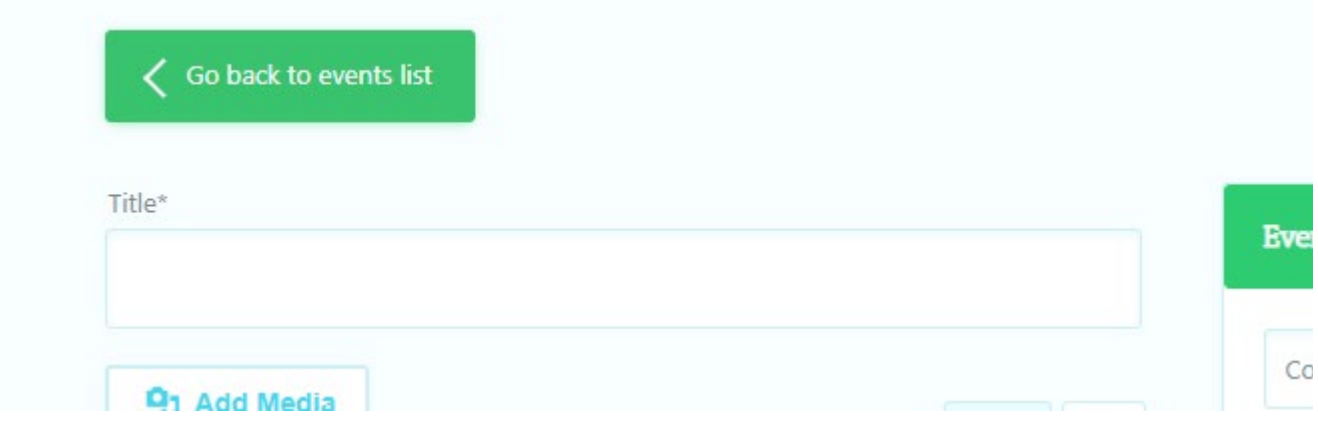

To add a new event, click on the Add Event link

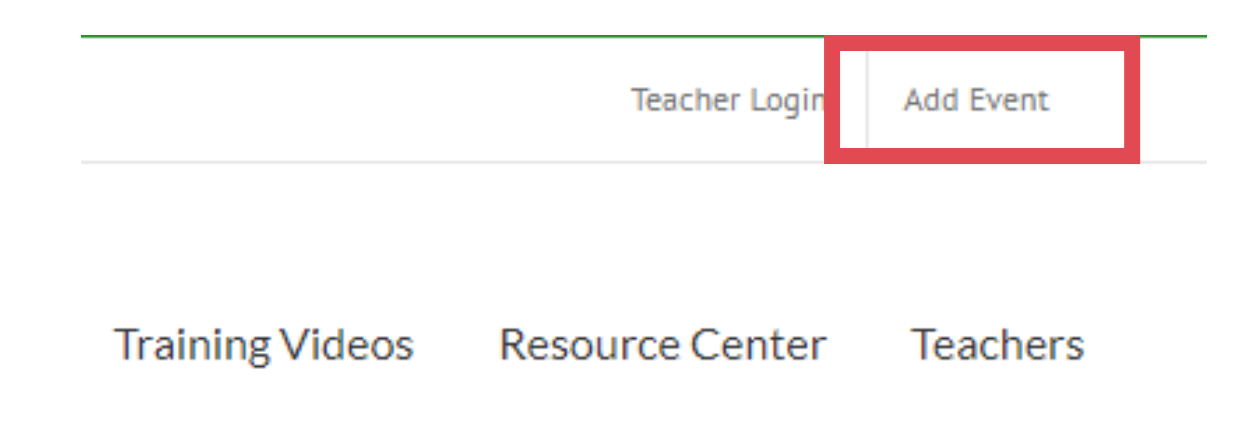

### **Contact & Credits**

We hope that this manual was informative. Please feel free to contact us for further details and if help is required.

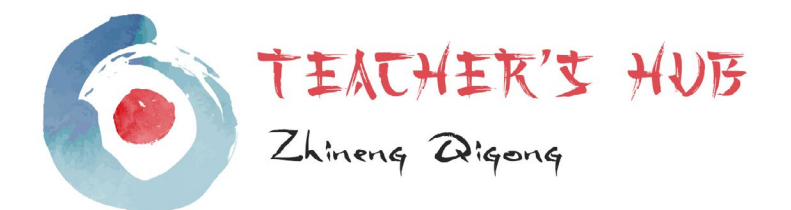

### **Contact Details**

welcome@zhineng-qigong-teachers-hub.com Unit 28 Roeland Square | Roeland Street Cape Town 8001 | South Africa

www.zhineng-qigong-teachers-hub.com

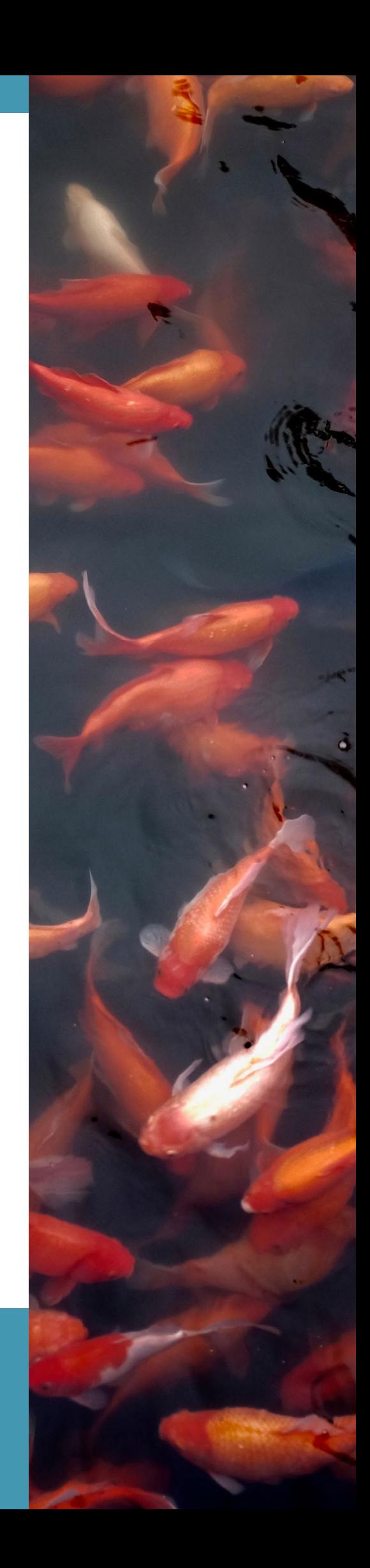